# ※請注意,任何設定最終只有點選【儲存修改】才會其正的寫入規則及生效,此按鈕只 要有修改過設定,均會出現在網頁的右下角

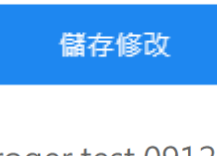

### roger test 0912 all

roger test 0912 all

#### 主機IP

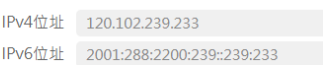

#### 防火牆設定

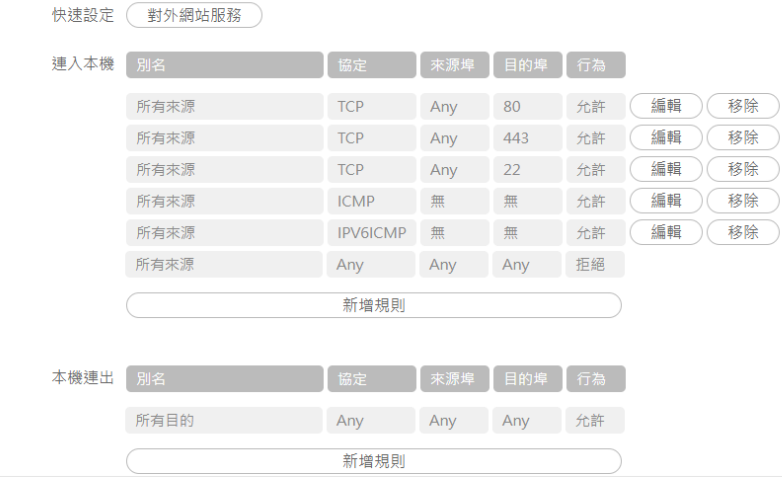

還原設定

ー<br>儲存修改

新增的虛擬主機,在防火牆的設定形設都是全部阻擋,請點選 快速設定旁的【對外網站服務按

鈕】,此時會自動帶出五條規則,此五條規則是提供給網站服務使用。

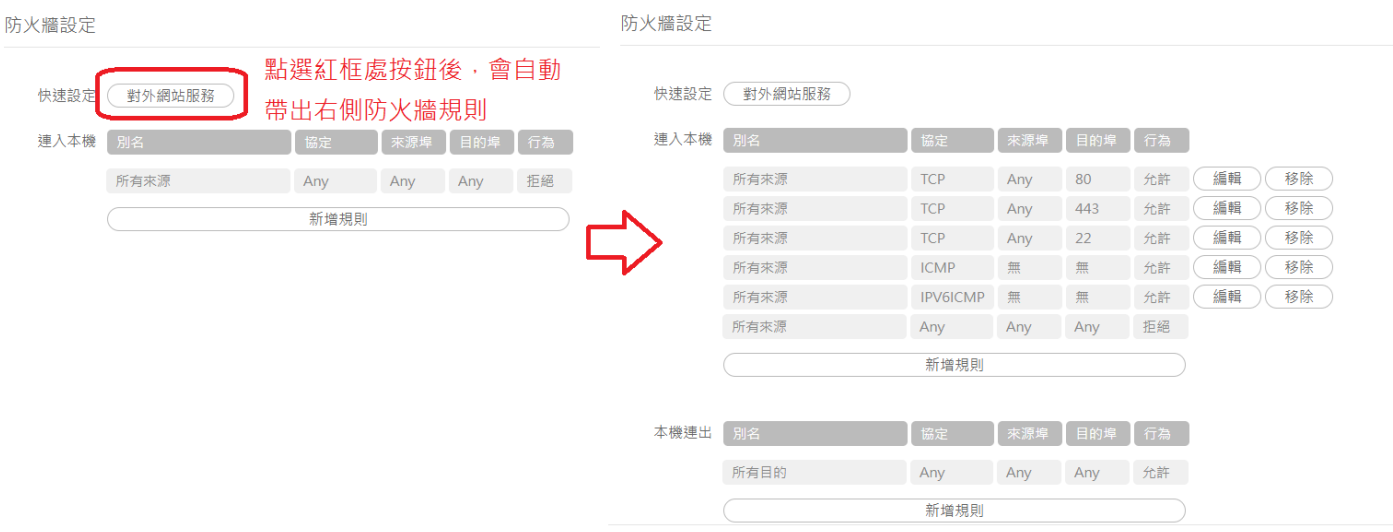

此時我們找到目的埠為22 的這條規則,該規則預設的來源是所有來源,我們要將它改成白名單的 話,需要將所有來源改成指定 IP,故 點選編輯進入修改該條防火牆規則

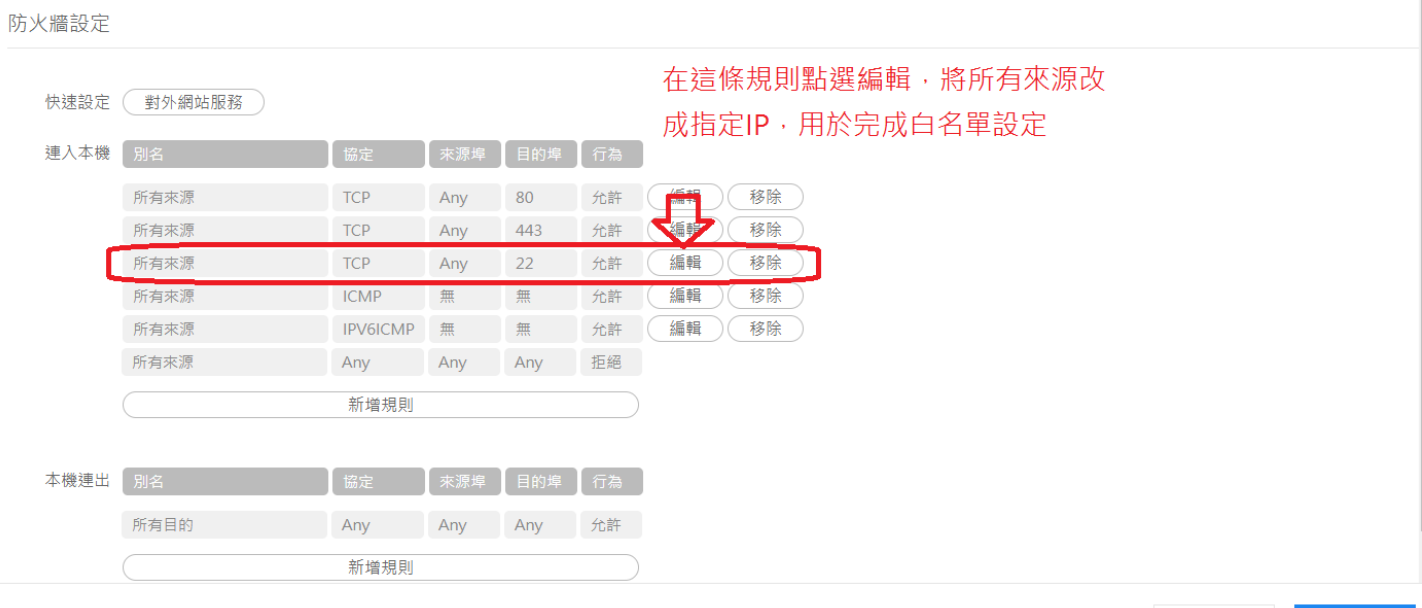

還原設定

儲存修改

在以下畫面中,我們點選 所有來源旁的小三角,並出現下拉式選單,改成 填入 IPv4 地址, 並且輸入你允許的白名單 IP;在來源端 port 的部分,請留空白;目的端 port 的部分請填 22, 都 輸入完成後,點確認。

roger test 0912 all: 連入本機

# roger test 0912 all: 連入本機

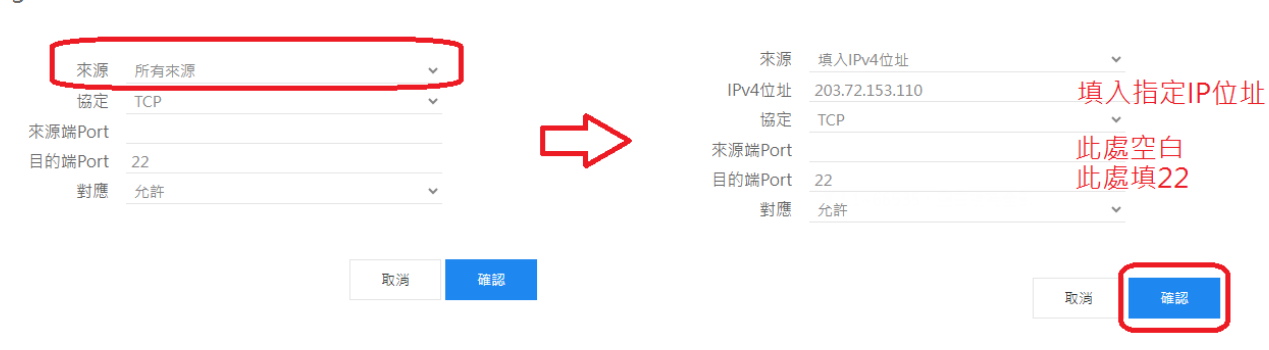

之後在防火牆設定頁面會發現,剛剛的規則已從所有來源變成了有指定的 IP,此時再請點選下方的 新增規則,用於增加第二條白名單 IP

防火牆設定

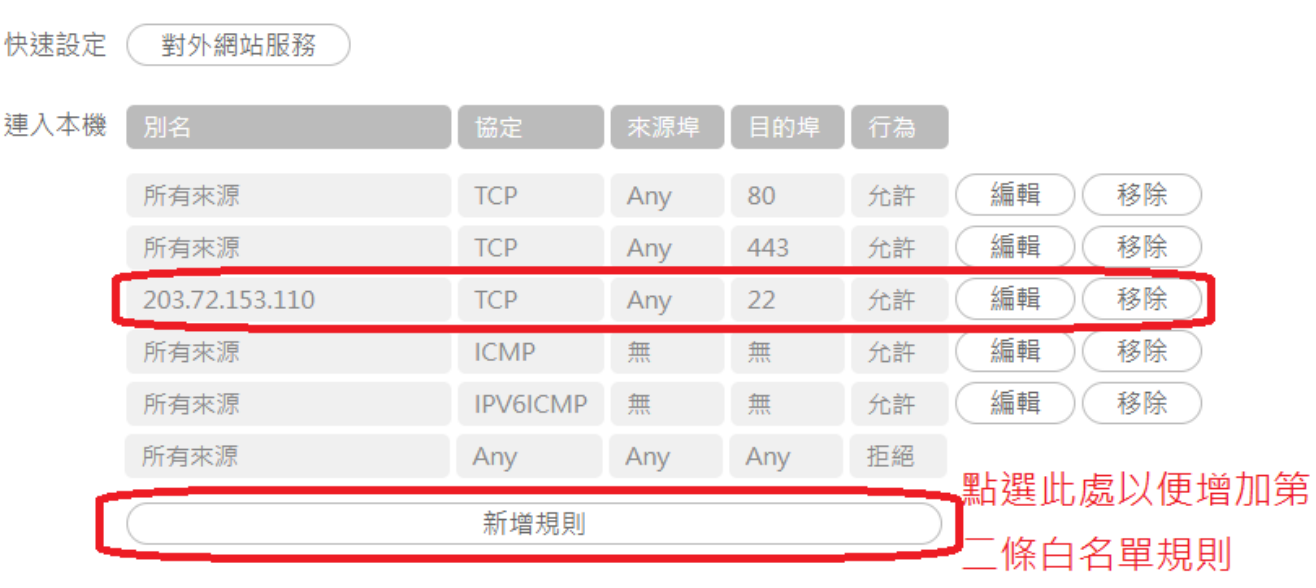

如前述一樣,繼續填入第二組 IP,在來源端 port 的部分,請留空白;目的端 port 的部分請填 22,都輸入完成後,點確認。

roger test 1004 Lin 20\_1: 連入本機

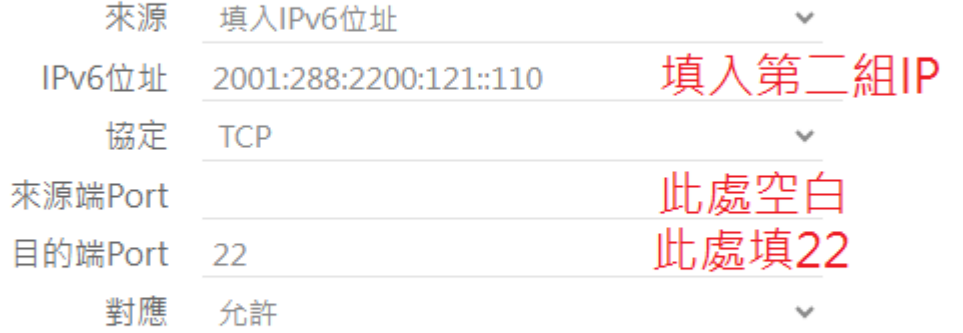

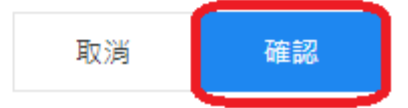

在這裡,我們再確認一下畫面,目的埠為 22 的兩條規則前,是否為指定的 IP,若無誤,請點選右下 角的儲存修改

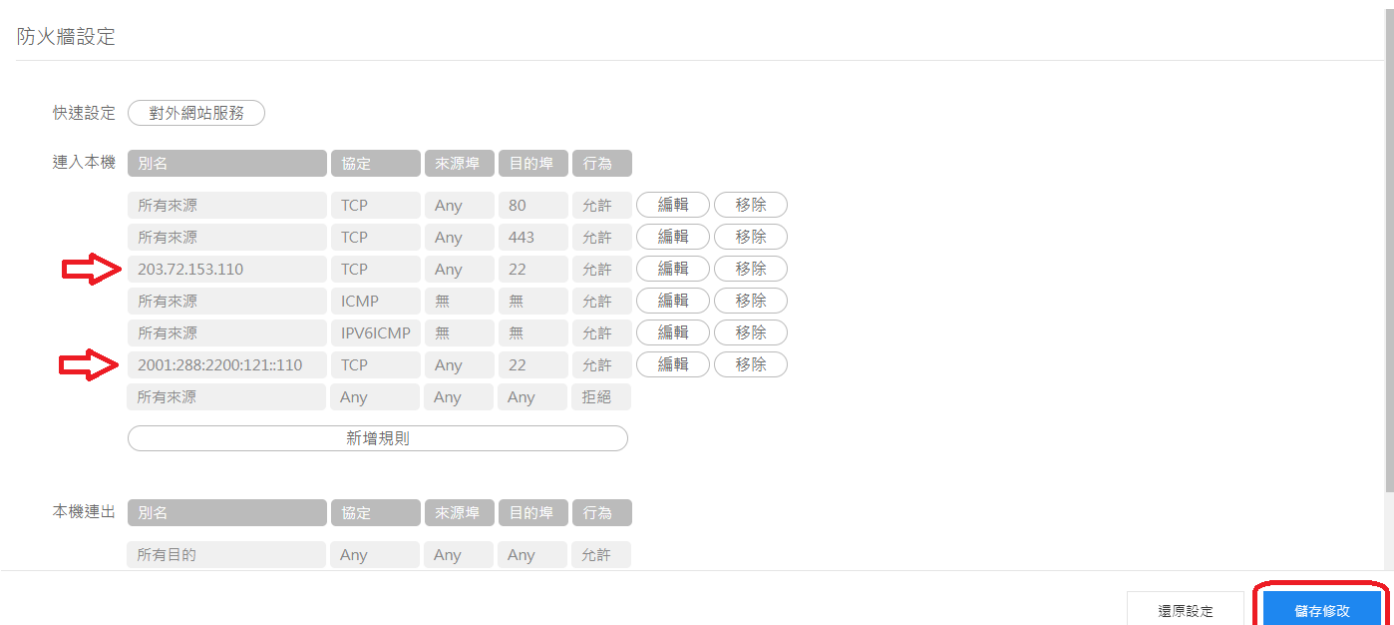

規則寫入時會出現以下畫面,請靜待3~5分鐘左右,待設定規則寫入設定完成時,會回到原防火牆 畫面,此為設定完成。

## roger test 0912 all

roger test 0912 all

% 調整設定中,請稍候...

### 防火牆設定

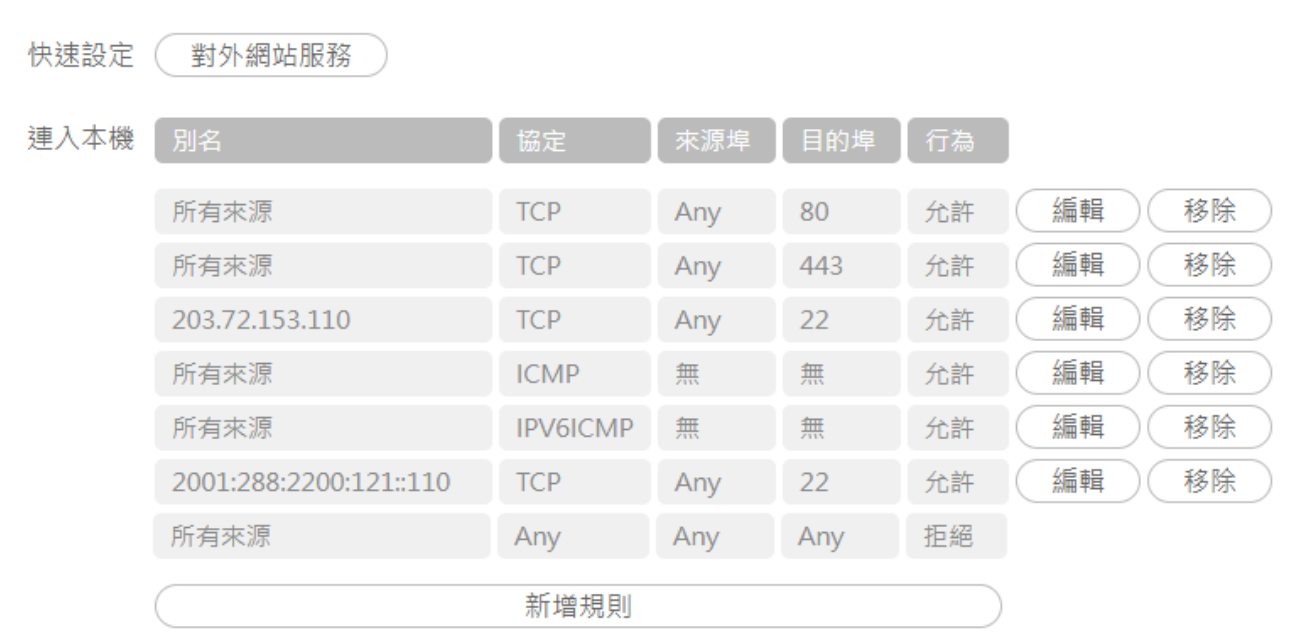